# Solis Standard Operating Procedure

<span id="page-0-1"></span><span id="page-0-0"></span>S6-EH3P50k-H- Parallel Function Setup Guide version 1.0

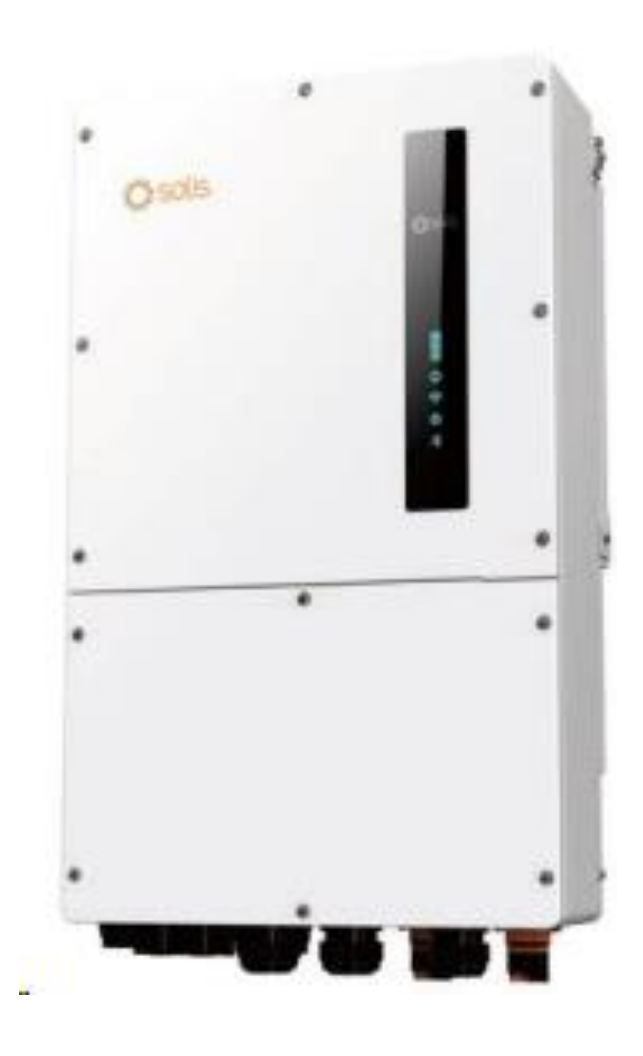

# Table of Contents

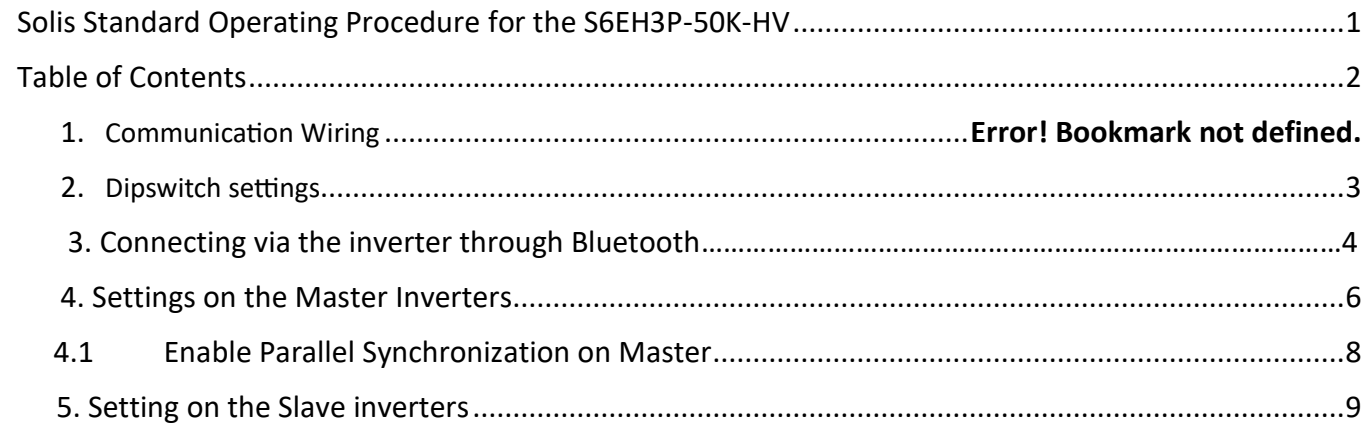

Page

# 1. Communication Wiring

## Parallel Terminal Connections

Up to 6 inverter units of the inverter can be connected in parallel. The inverters parallel communication P-A and P-B terminals should be connected in a daisy chain configuration as per the below diagram.

**E.g. Inverters Master P-A >> Slave 1 P-B || Slave 1 P-A >> Slave 2 P-B** 

NB. Standard CAT5/6 ethernet cable can be used.

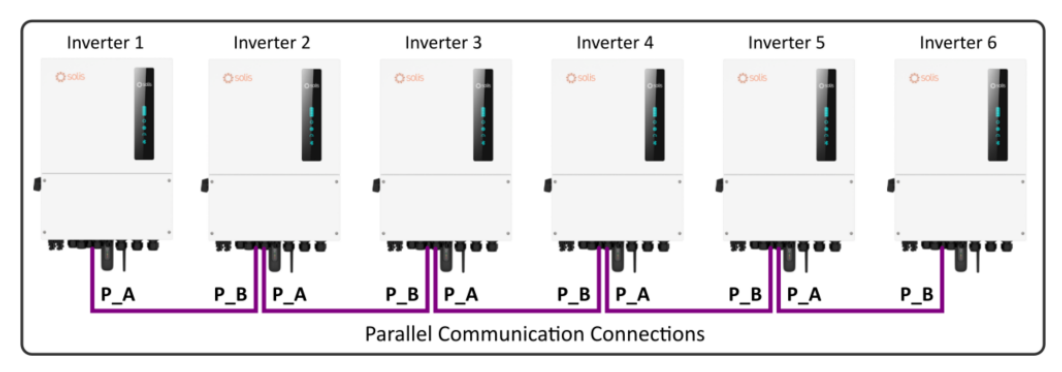

*Figure 0-1 - P-A & P-B Master/Slave Wiring*

The P-A and P-B communication cables are supplied with the inverter. Standard straight ethernet cables with RJ45 plugs can also be used for the parallel cables between the inverters.

# 2. Setting the Parallel Dip Switches

Before starting and running a parallel system ensure that both parallel dip switches 1 & 2 marked in figure 2.1-2 below are both set to the "ON" position on the first and last inverter.

*These must Not be switched on or off while the machine is on.*

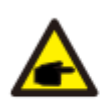

### NOTE:

If the parallel machine is connected to the first and last consoles of the parallel connection, you need to put the DIP switch on the ARM board to ON, and the middle machine is all OFF.

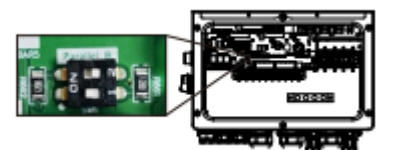

*Figure 0-1 – Parallel dipswitch settings*

# 3. Connecting to the Inverter via Bluetooth

**Step 1:** Open Solis Cloud App and select the **"Services"** icon as per below.

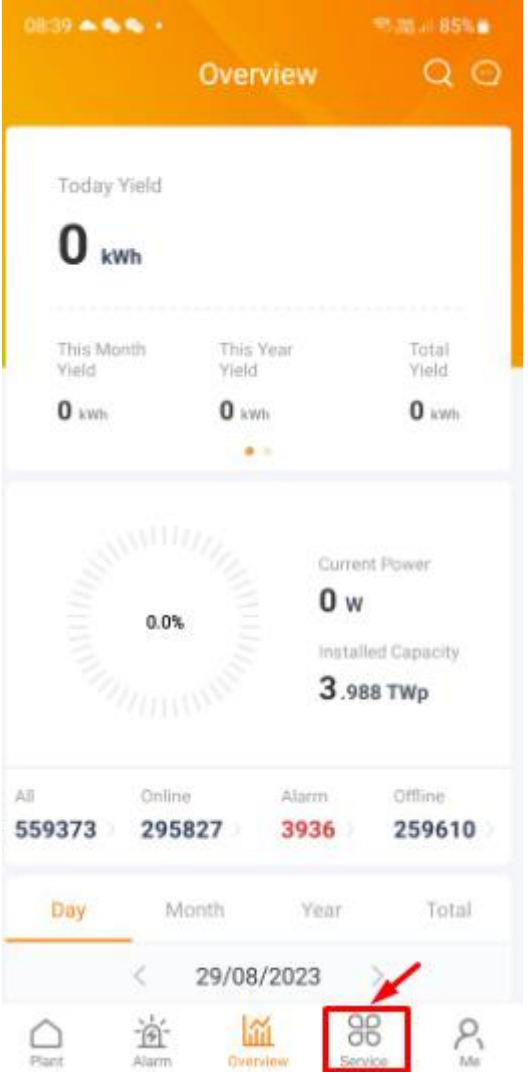

**Step 2:** Select the "Local Operations" menu

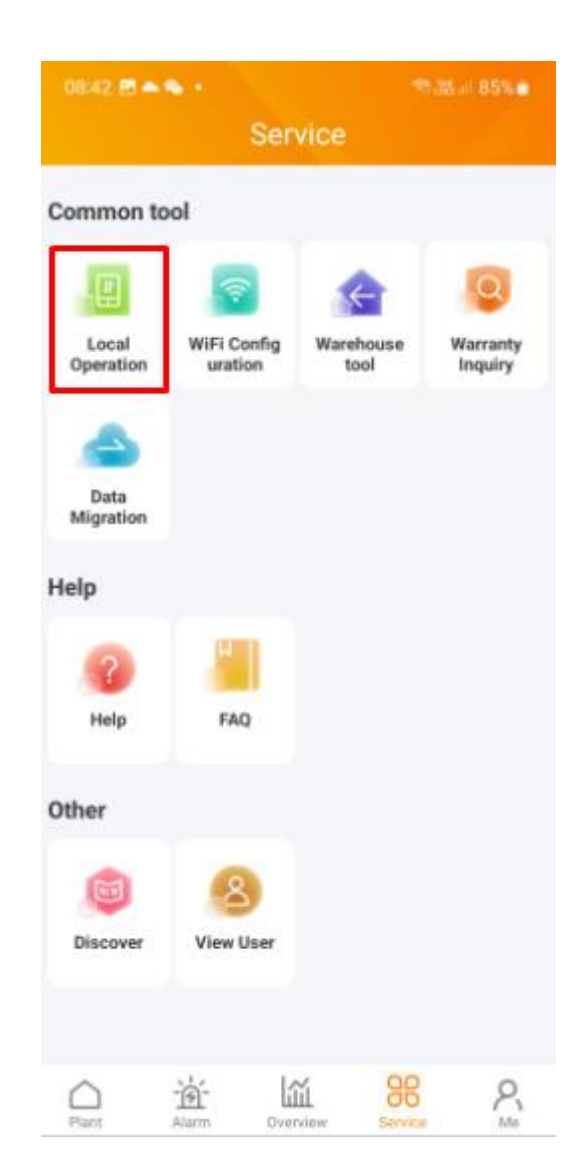

### **Step 3:** Select "Connect with Bluetooth" option

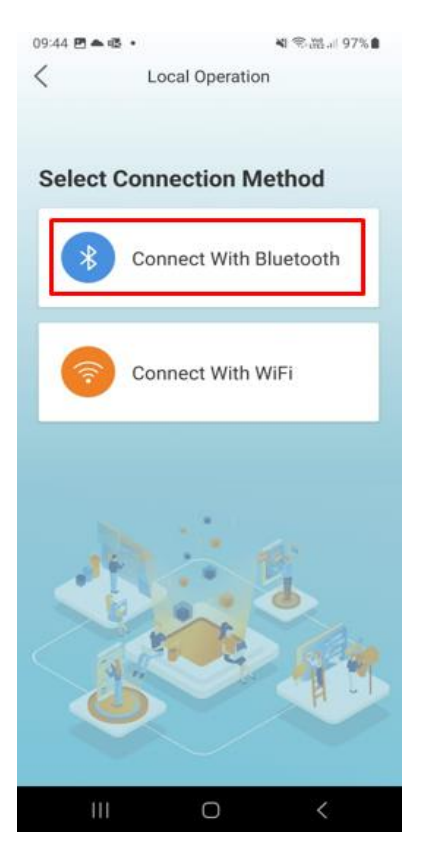

### **Step 4:** Select the correct inverter serial number **Step 5:** Log into the inverter

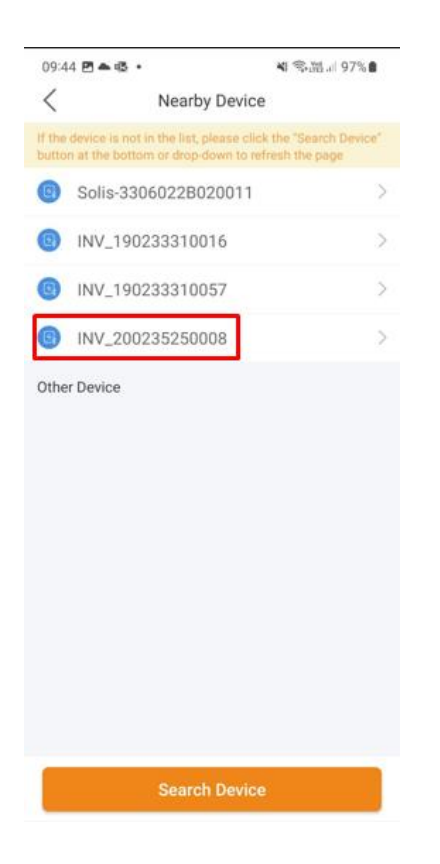

# NB. First time users must create a password

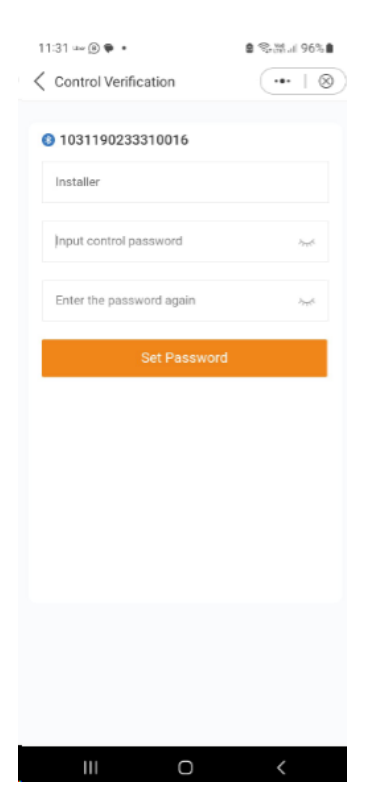

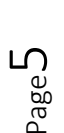

## 4. Master Inverter Parallel Settings

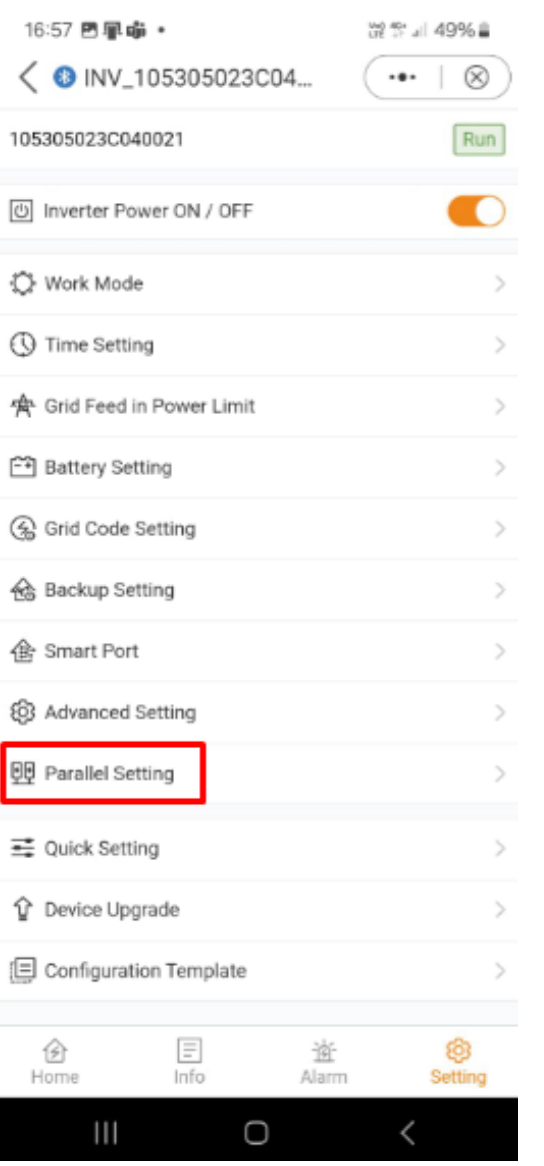

### **Step 1:** Select "Parallel Setting" menu **Step 2:** Set Parallel Mode to "Parallel"

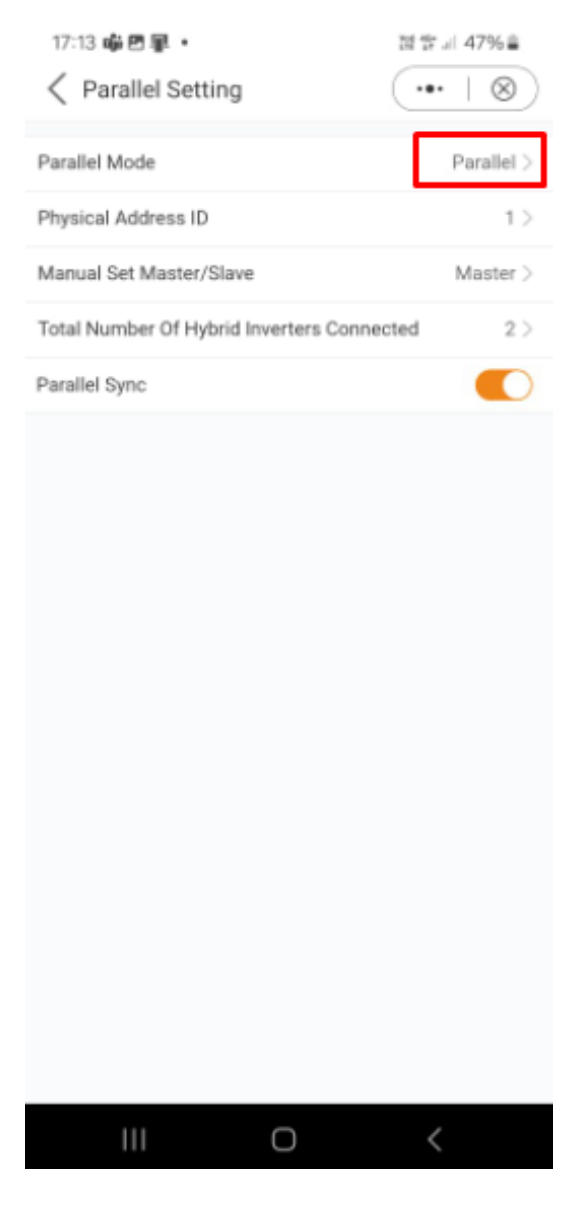

# **Step 3:** Set "Physical Address ID" to next # sequence

# 17:13 喻回罪。 정창 최 47%을 ← Parallel Setting  $\cdots$  $^{\circ}$ Parallel Mode Parallel  $>$ Physical Address ID  $1)$ Manual Set Master/Slave  $Master$ Total Number Of Hybrid Inverters Connected  $2\,$   $>$ Parallel Sync  $\bullet$  $\bigcirc$

# **Step 4:** Set Manual Master/Slave to "Master"

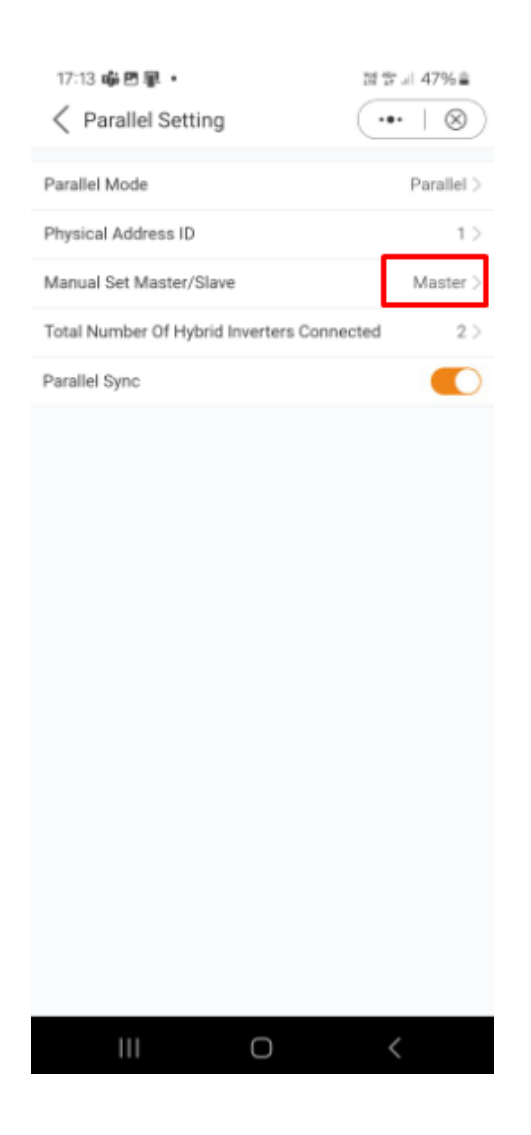

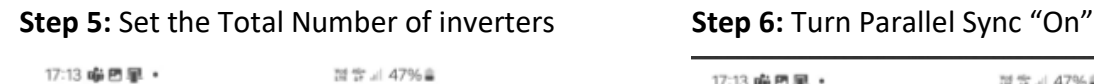

 $(\cdot \cdot \cdot \mid \otimes)$ 

Parallel >

Master >

 $\,$  2

 $1$ 

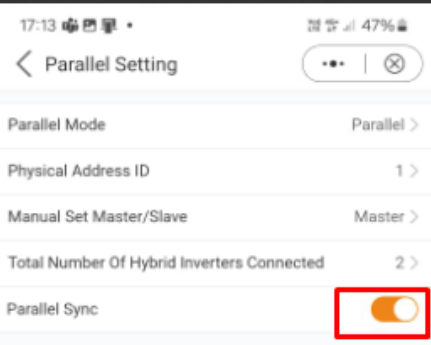

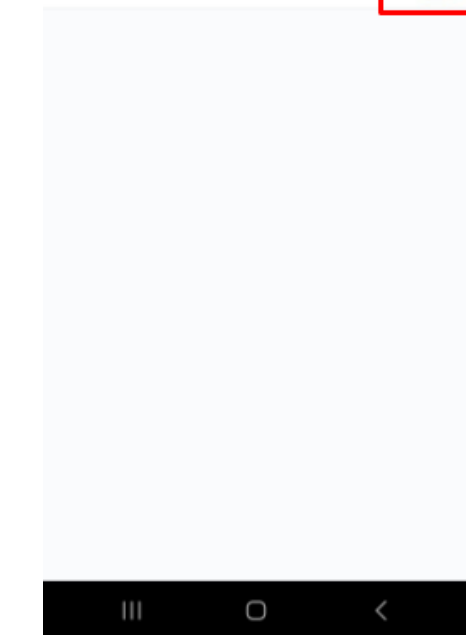

 NB. These settings should be completed with "Parallel Sync" set to the "On" position

 $\boldsymbol{\eta}$ 

 $\langle$  Parallel Setting

Parallel Mode

Parallel Sync

Physical Address ID

Manual Set Master/Slave

Total Number Of Hybrid Inverters Connected

 $\bigcirc$ 

# 5. Slave Inverter Parallel Settings

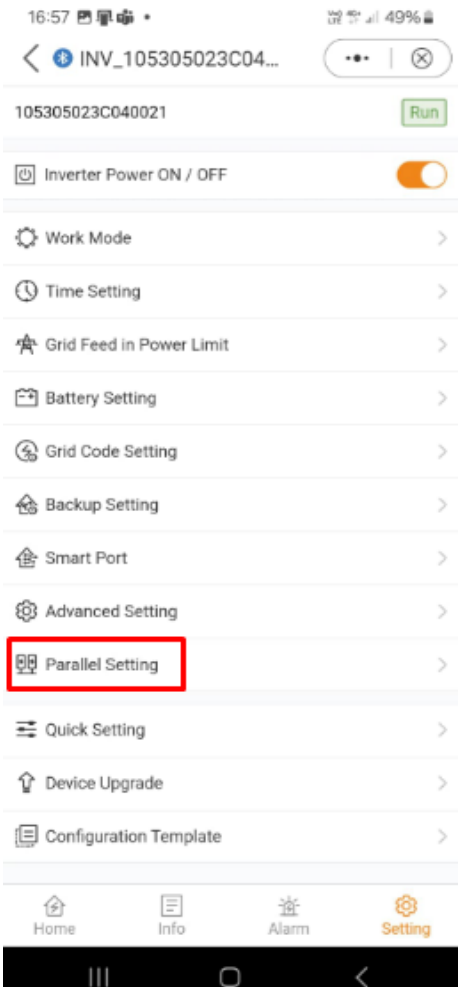

## **Step 1:** Select "Parallel Setting" menu **Step 2:** Select "Parallel" from the Parallel Mode menu

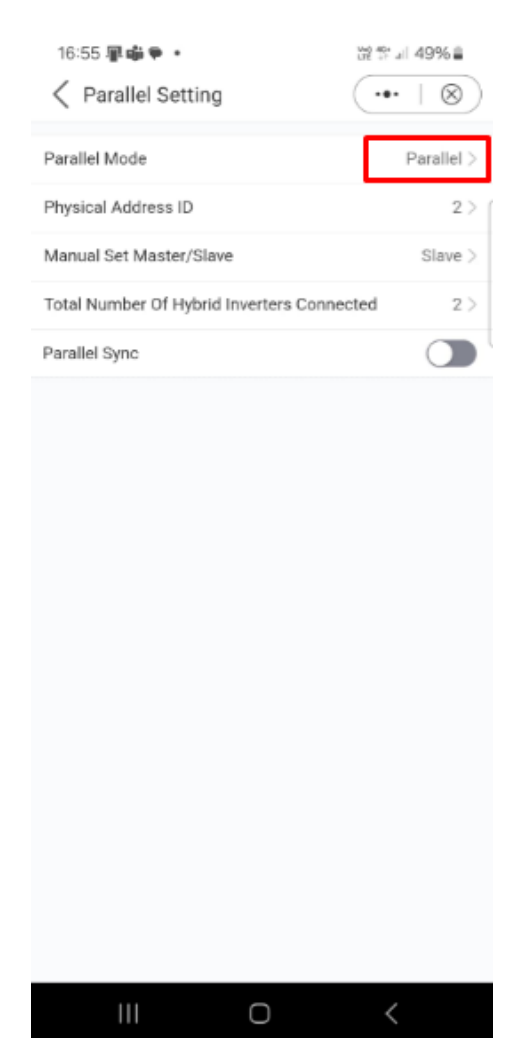

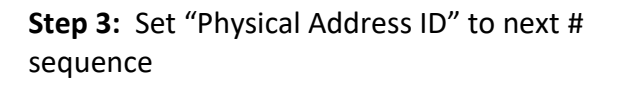

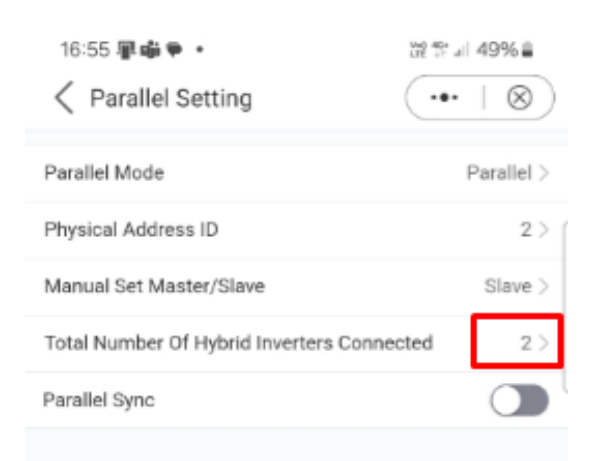

## **Step 4 :** Set Manual Master/Slave to "Slave

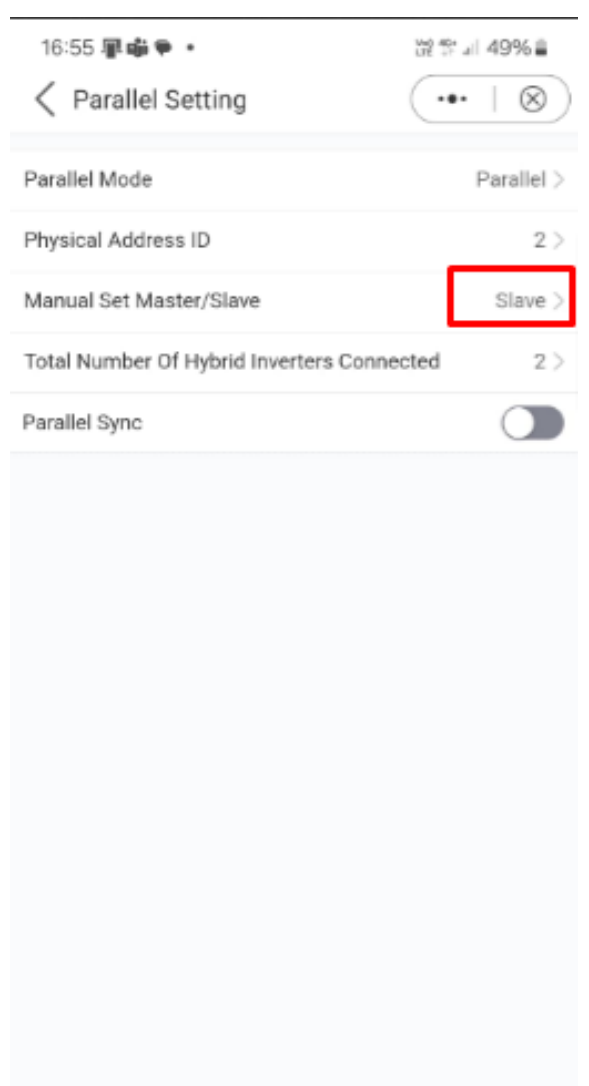

 $\bigcirc$ 

 $\sim$   $\sim$ 

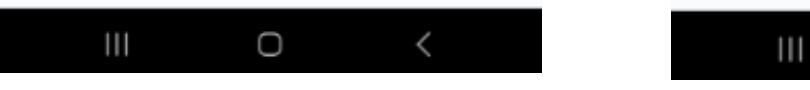

### **Step 5:**Set the Total Number of inverters **Step 6 :** Turn off "Parallel Sync"

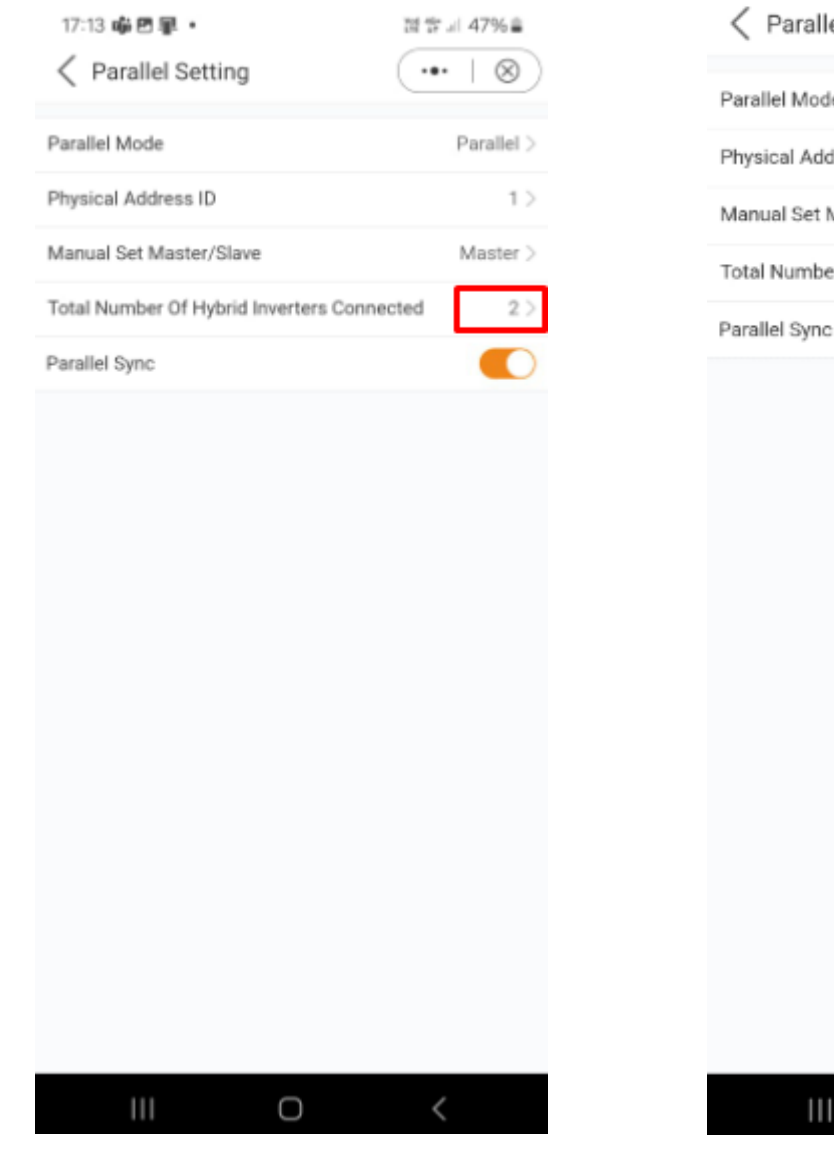

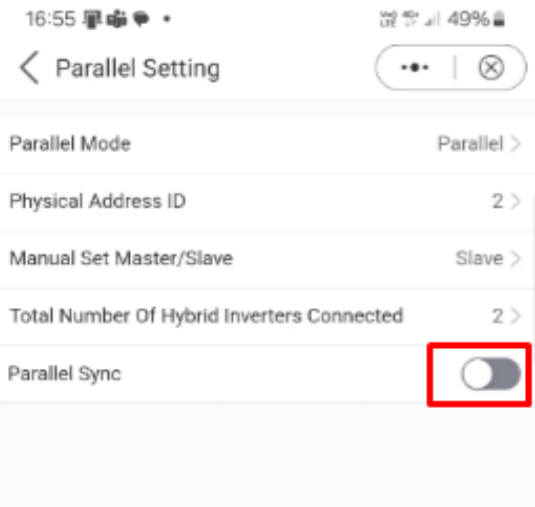

 NB. These settings should be completed with "Parallel Sync" set to the "Off" position on the slave inverters.

 $\bigcirc$ 

 $\,<$